# **Документы**

**Google** 

### **Что такое Google-документы**

#### **Google Документы** – это текстовый редактор.

С его помощью можно прямо в Интернете создавать и форматировать документы, а также редактировать их вместе с другими пользователями в режиме реального времени.

## **Возможности Google Документов:**

- Загрузить документ Word и преобразовать его в документ Google.
- Изменить поля, отступы, шрифты, цвета и множество других параметров форматирования.
- Предоставить другим пользователям право на редактирование, добавление комментариев или просмотр того или иного документа.
- Совместно редактировать файл в режиме реального времени.
- Просмотреть историю изменений документа и восстановить любую версию.
- Загрузить документ Google на свой компьютер в виде файла Word, OpenOffice, RTF, PDF, HTML или ZIP.
- Перевести документ на другой язык.
- Прикрепить документ к сообщению электронной почты.

#### [руководство по началу работы с Google Документами](https://support.google.com/docs/topic/21008)

#### **Создание нового документа**

- 1. Нажмите кнопку СОЗДАТЬ
- 2. Выберите

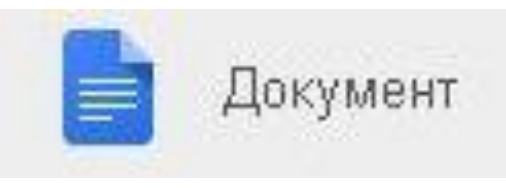

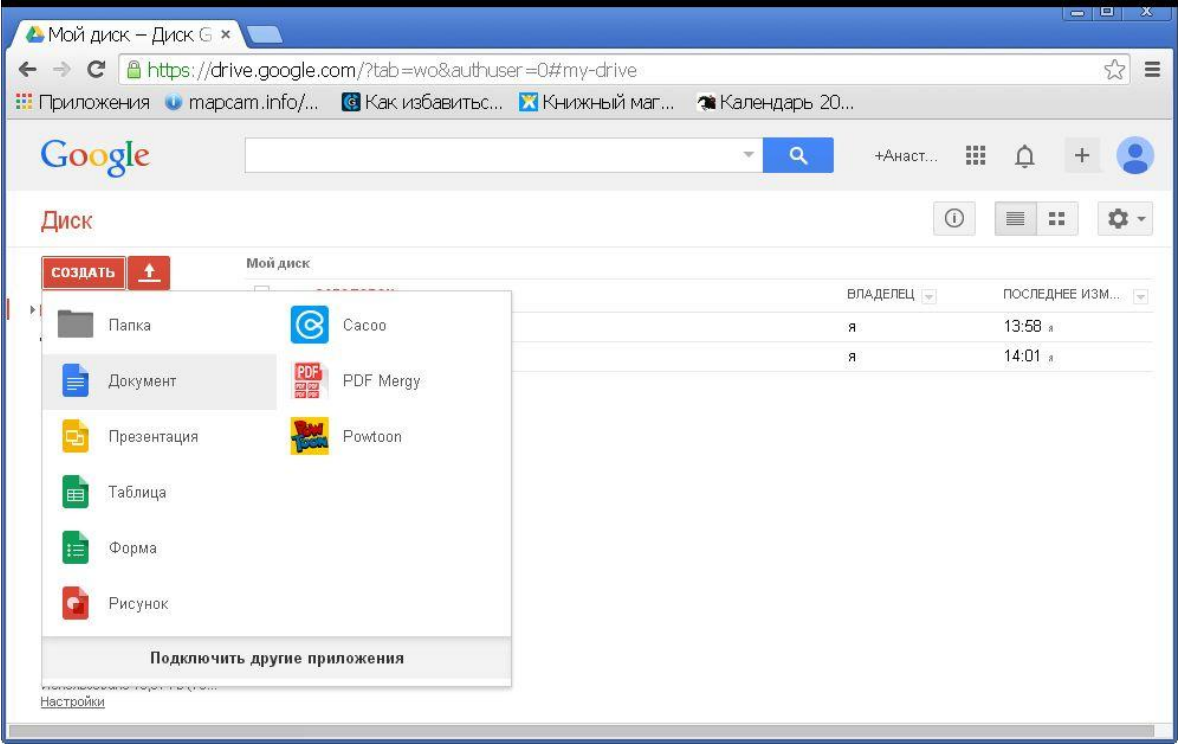

#### **Изменение названия документа**

- 1. В меню выберите "**Файл**" - "**Переименовать**"
- 2. Введите новое название документа.
- 3. Нажмите

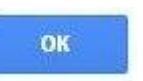

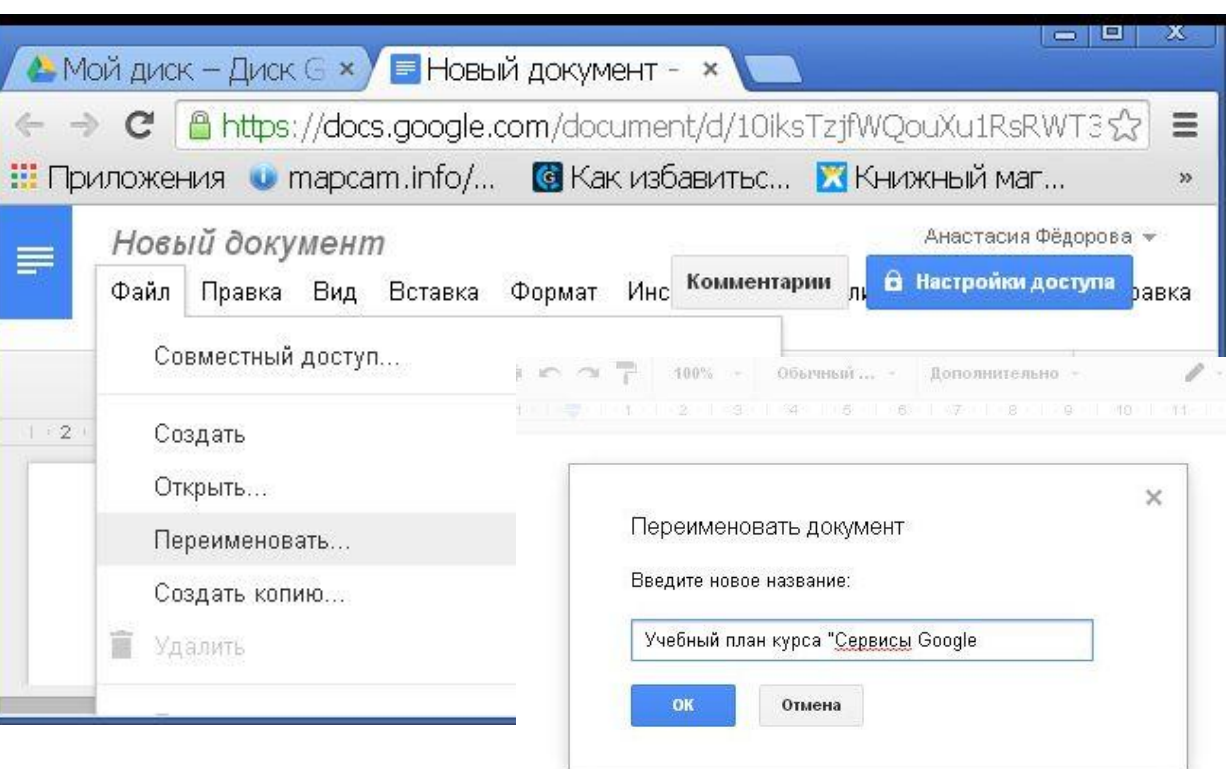

#### **Загрузка документа на свой компьютер**

Вы можете в любой момент сохранить копию документа на компьютере.

- 1. Войдите в меню **"Файл"**.
- 2. Наведите курсор на пункт **"Скачать как"** и выберите один из форматов.
- 3. Документ в выбранном формате будет сохранен на вашем компьютере.

#### **Добавление ссылки в документ**

- 1. Выделите текст, который хотите сделать гиперссылкой.
- 2. Откройте меню **"Вставка"** и выберите пункт **Ссылка**.
- 3. В поле **"Текст"** автоматически отобразится выделенный текст.
- 4. Начните заполнять поле **"Ссылка"**. Автоматический поиск избавит вас от необходимости вставлять в поле интернет-адрес.
- 5. Вы можете выбрать один из результатов либо вручную вставить в поле URL или адрес электронной почты.
- 6. Нажмите **Применить**.

# **Добавление изображения**

- 1. В меню **"Вставка"** выберите **"Изображение"**
- 2. Перетащите файл изображения из папки в рамку или нажмите

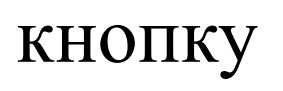

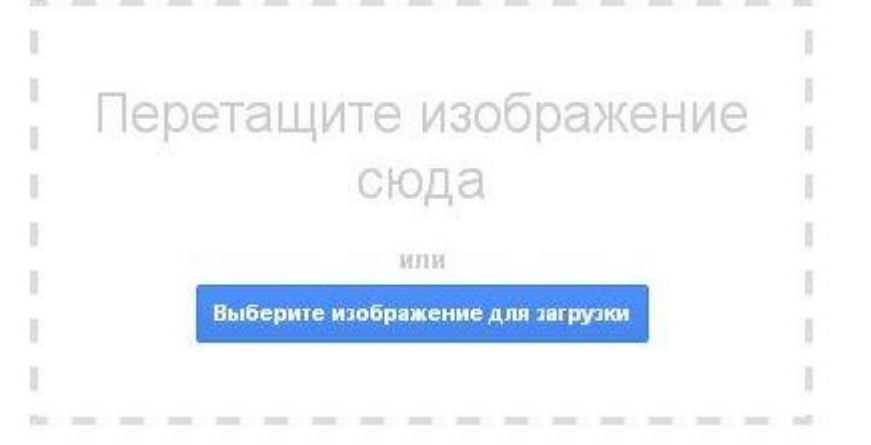

кнопку Выберите изображение для загрузки и выберите нужный файл